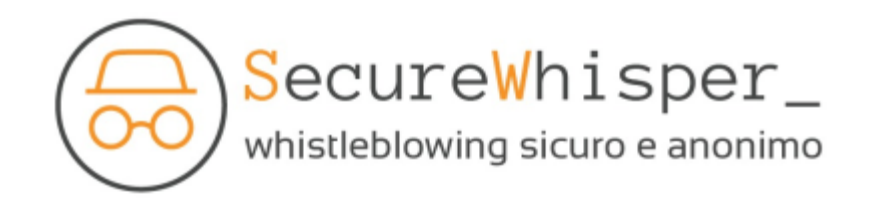

## **PIATTAFORMA WHISTLEBLOWING "SECUREWHISPER"**

# **TUTORIAL PER IL WHISTLEBLOWER**

#### **Premessa**

Il presente manuale illustra le modalità di utilizzo della piattaforma per il whistleblowing "*SecureWhisper*", che fornisce un canale sicuro a garanzia della figura del whistleblower, tutelandone l'identità in termini di riservatezza e contrastando eventuali misure discriminatorie, come previsto dal d.lgs. 24/2023.

Il sistema garantisce la separazione dei dati identificativi del whistleblower (quando inseriti, l'inserimento è facoltativo) dal contenuto della segnalazione in modo che la segnalazione possa essere processata in modalità anonima e rendere possibile la successiva associazione della segnalazione con l'identità del whistleblower nei soli casi in cui ciò sia strettamente necessario e sia previsto dalla legge; inoltre è mantenuto riservato, per quanto possibile, anche in riferimento alle esigenze istruttorie, il contenuto della segnalazione durante l'intera fase di gestione della stessa.

Le segnalazioni effettuate senza identificazione del whistleblower, vengono prese in considerazione purché anch'esse **adeguatamente circostanziate e rese con dovizia di particolari**.

Consultare l'apposita informativa a disposizione sul sito internet dell'ente che ha adottato la soluzione.

## **Accesso**

L'accesso alla piattaforma informatica è consentito, senza registrazione, mediante un link del tipo:

## https://NomeEnte.securewhisper.it

presente sul sito dell'ente nella specifica sezione dedicata al whistleblowing.

Nonostante il sistema non tenga traccia degli indirizzi IP dal quale viene visitato/utilizzato, per garantire il massimo standard di sicurezza in fatto di anonimato il canale è accessibile anche tramite rete Tor (download gratuito dal sito ufficiale del progetto: https://www.torproject.org/it/download).

All'atto dell'accesso alla piattaforma tramite https, il sistema fornisce il link per poter accedere tramite TorBrowser, un software gratuito ed opensource che permette una navigazione anonima sul Web ed è basato sul protocollo di rete di Onion routing: tramite il suo utilizzo è particolarmente complesso tracciare o intercettare l'attività che l'utente compie su Internet, sia da parte di società commerciali che da parte di soggetti potenzialmente ostili, maggiori informazioni alla pagina del progetto: https://www.torproject.org/

#### **Invio di una segnalazione**

l<br>te consigliato di visitare questo sito utilizzando l'applicazione chiamata Tor Browser che tutela il tuo anonimato men nor sionser<br>a volta installato, copia ed incolla il seguente indirizzo all'interno del Tor Browser: rru3t4nhcis5b6lvdxk63t5c275rmftpevjtyswezm5yd.oni Piattaforma di whistleblowing sicura ex D.lgs. n. 24/2023 - UE 2019/1937 ha istituito questo canale di segnalazione interna (piattaforma informatica web-based) ad uso dei dipendenti e dei soggetti esterni, che consente la gestione delle segnalazioni, garantendo la riservatezza e la tutela del s (whistleblower) e degli altri soggetti coinvolti nella segnalazione. Per la trasmissione delle segnalazioni interne, il whistleblower dovrà avvalersi di tale plattaforma informatica Clicca sul tast a segnalazione Invia una segnalazione Hai già effettuato una segnalazione? Inserisci la tua ricevuta. Accedi **Whistleblowing Policy - Informativa Privacy** Powered by SecureWhisper

All'atto dell'accesso la piattaforma si presenta così:

Cliccare su "INVIA UNA SEGNALAZIONE" per avviare la procedura guidata di invio segnalazione:

> informatica web-based) ad uso dei dipendenti e dei soggetti esterni, che consente la ge olti nella segnalazione. Per la trasmissione delle segnalazioni interne, il whistleblower dov

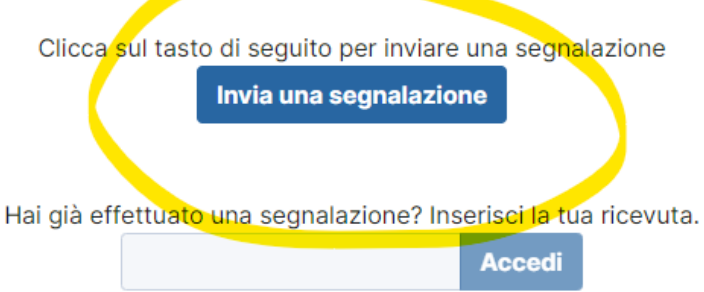

Inserire le informazioni richieste per l'apertura della segnalazione, i campi di questa schermata sono tutti obbligatori, dopo averli compilati cliccare su "SUCCESSIVA" per andare alla seconda ed ultima pagina

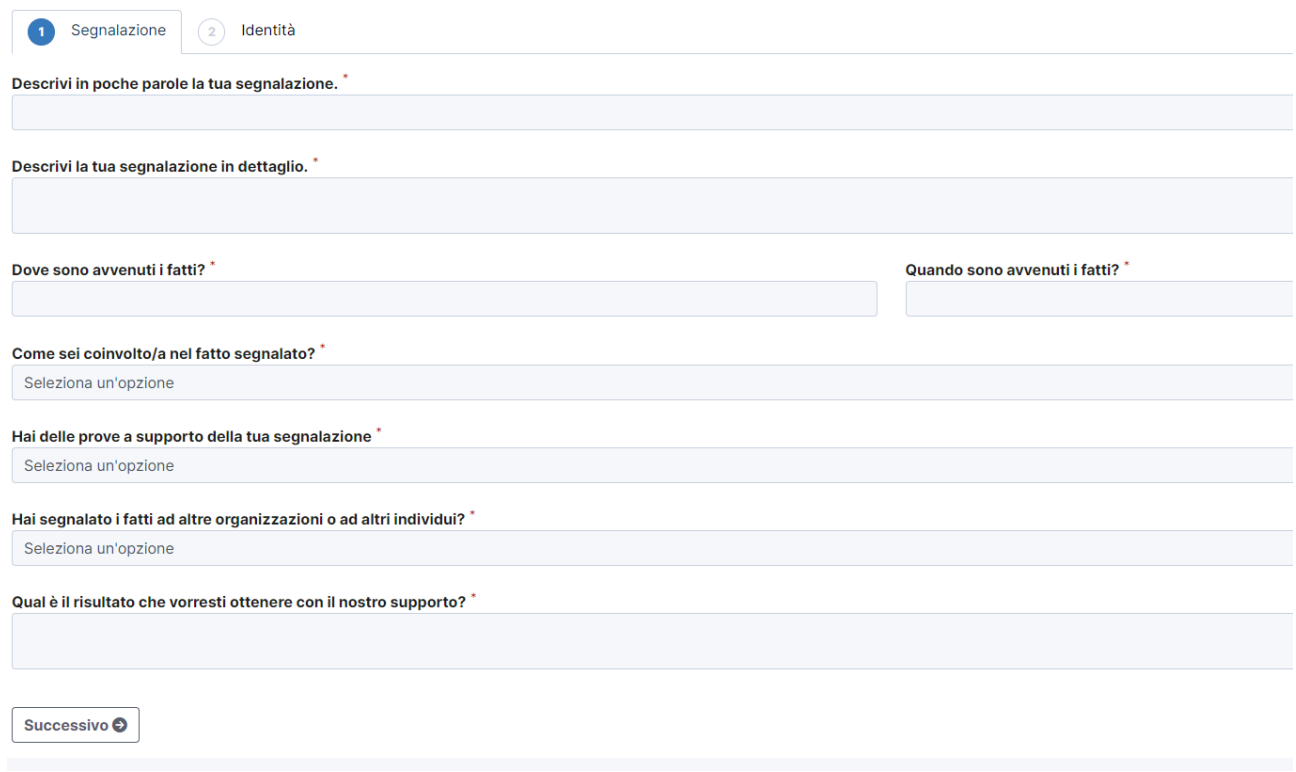

La seconda pagina della segnalazione riguarda la possibilità o meno di inserire i propri dati anagrafici e di contatto formulando la domanda *"Vuoi dirci chi sei?"*. È possibile scegliere SI oppure NO.

Scegliendo SI il sistema chiederà di inserire NOME, COGNOME e METODO DI CONTATTO alternativo a quello della piattaforma web, come una email, un telefono o altro da specificare.

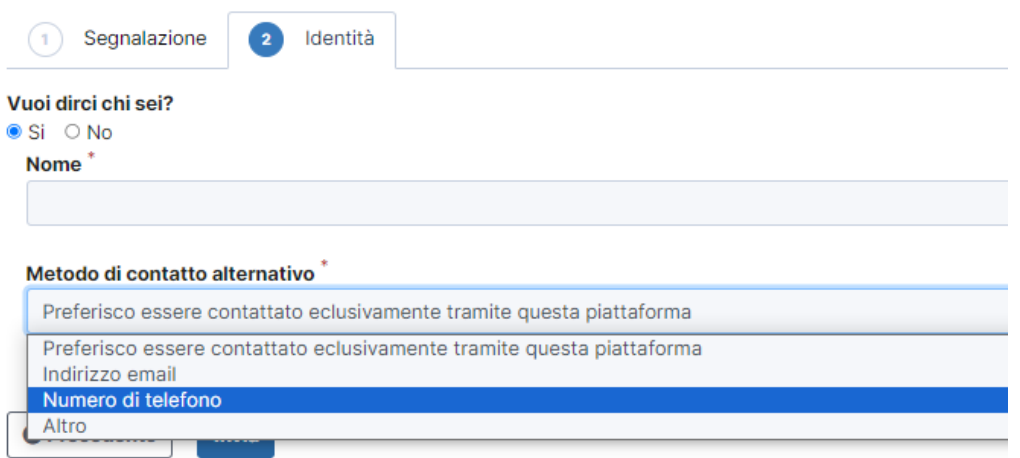

Al termine della compilazione dei campi il sistema abiliterà il tasto INVIA e consentirà di ultimare la procedura di segnalazione.

Scegliendo NO il sistema abiliterà direttamente il tasto INVIA e consentirà di ultimare la procedura di segnalazione

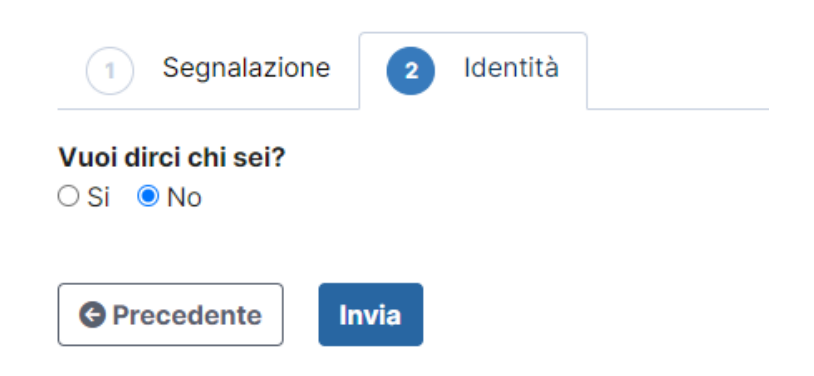

Appena la procedura verrà ultima e registrata dal sistema si riceverà il messaggio:

*Grazie. La tua segnalazione è andata a buon fine.* 

*Cercheremo di risponderti quanto prima.*

Contestualmente, si riceverà un **codice ricevuta di 16 cifre.** Tale codice è molto importante e va conservato in quanto consente di ritornare sulla piattaforma e vedere eventuali messaggi che il ricevente avrà inviato al segnalatore o se si pensa che ci sia altro da allegare.

## **Successivo accesso alla piattaforma**

Come indicato al punto precedente è possibile, con il codice di 16 cifre ricevuto al momento della conclusione della fase di inserimento dei dati di una segnalazione, accedere alla piattaforma per visualizzare i commenti del ricevente, rispondere agli stessi e/o integrare la propria segnalazione con ulteriori dettagli.

Per far ciò è sufficiente cliccare su "Hai già effettuato una segnalazione? Inserisci la tua ricevuta" presente in homepage ed inserire il codice di ricevuta ricevuto al termine della segnalazione

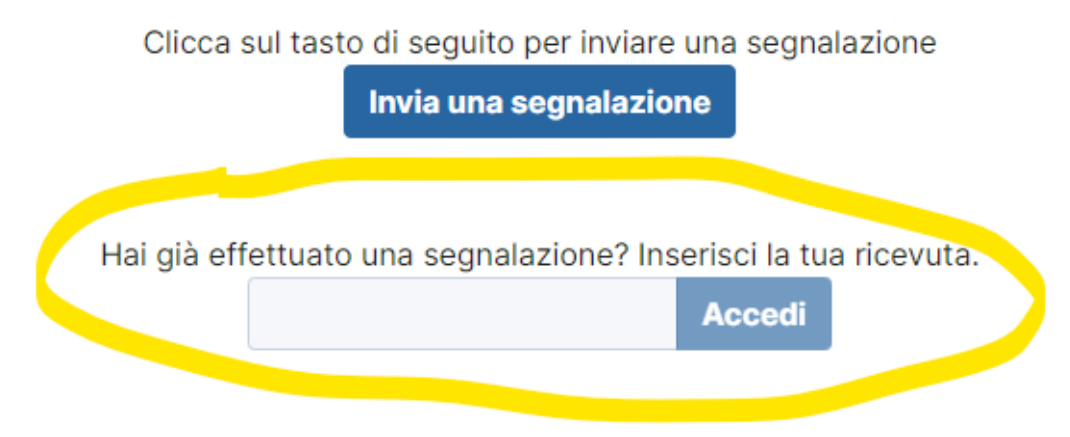

Saranno qui disponibili varie informazioni sullo stato del ticket ed un riepilogo delle informazioni inserite.

Gli eventuali commenti sono presenti in fondo alla pagina nella sezione "COMMENTI".

Nella sezione "ALLEGATI" sarà possibile prendere visione dei file allegati durante l'invio della segnalazione oltre che caricarne dei nuovi.

Infine, nella sezione "VUOI DIRCI CHI SEI?" sarà possibile inserire i propri dati, se in fase di apertura segnalazione è stato scelto di non farlo.